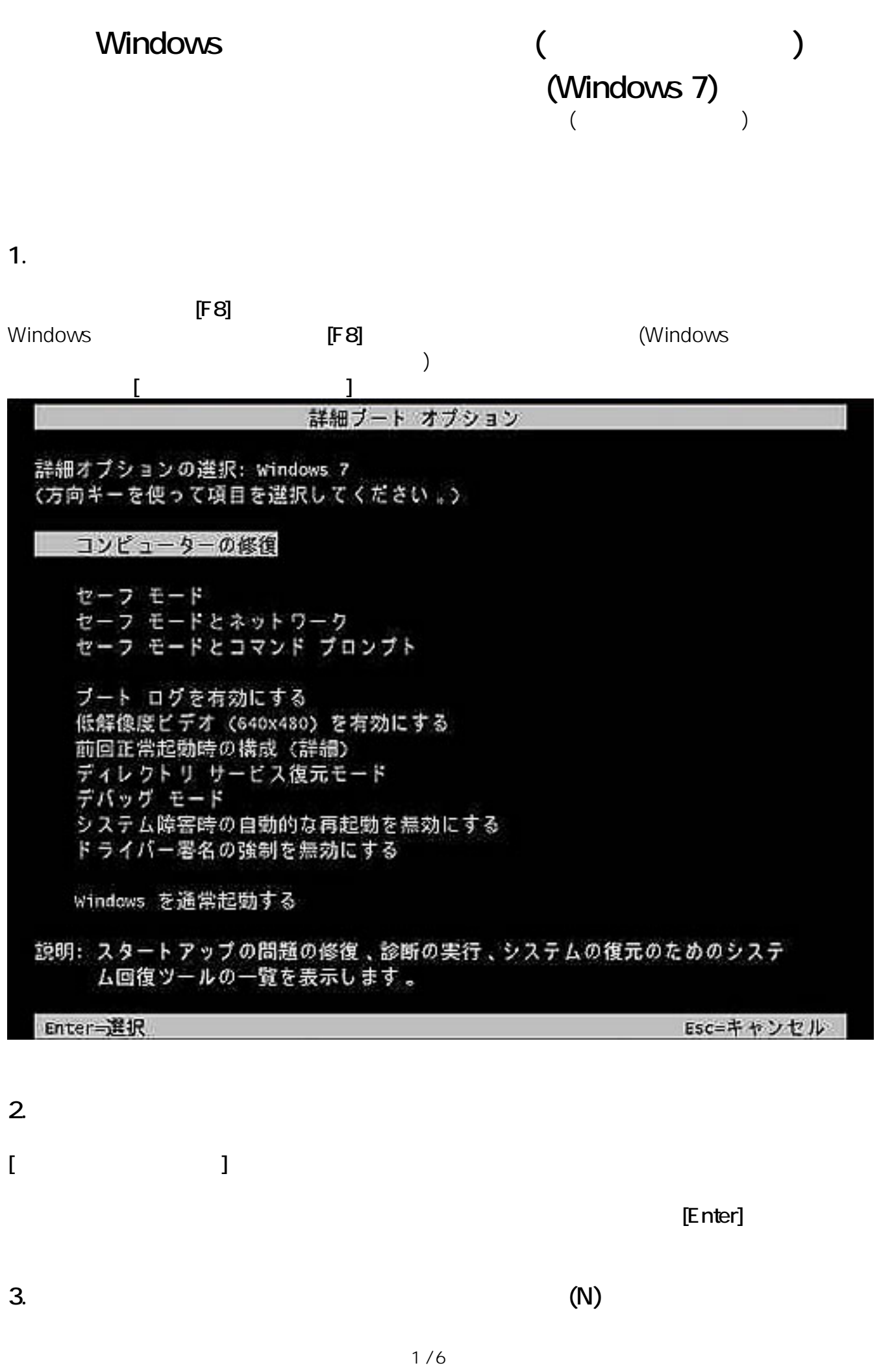

**(c) 2022 Tsukumo Support <ttc-t@tsukumo.co.jp> | 2022-08-18 04:58**

[URL: https://faq.tsukumo.co.jp//index.php?action=artikel&cat=86&id=223&artlang=ja](https://faq.tsukumo.co.jp//index.php?action=artikel&cat=86&id=223&artlang=ja)

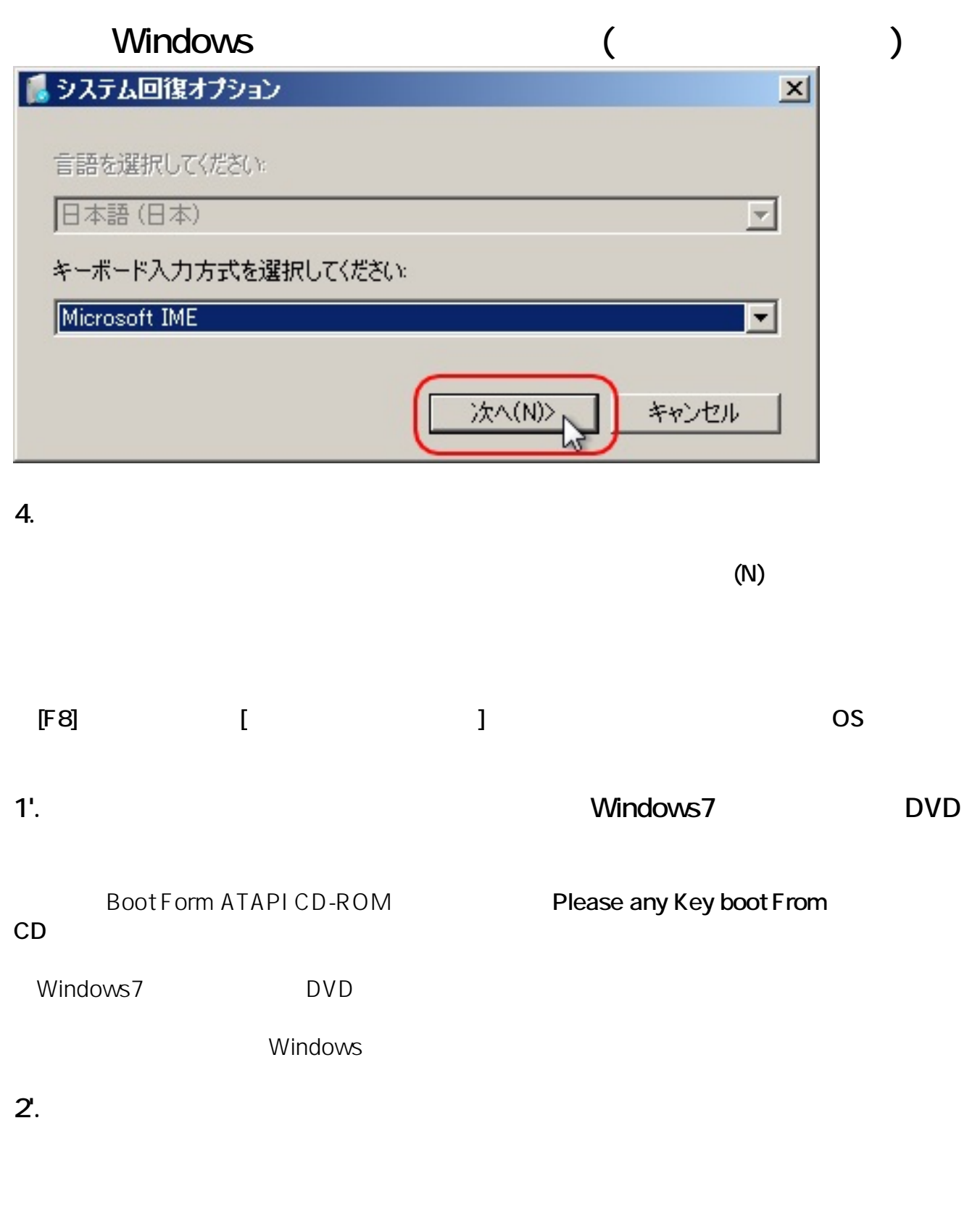

 $[\text{M}]$ 

## Windows ( **Windows**

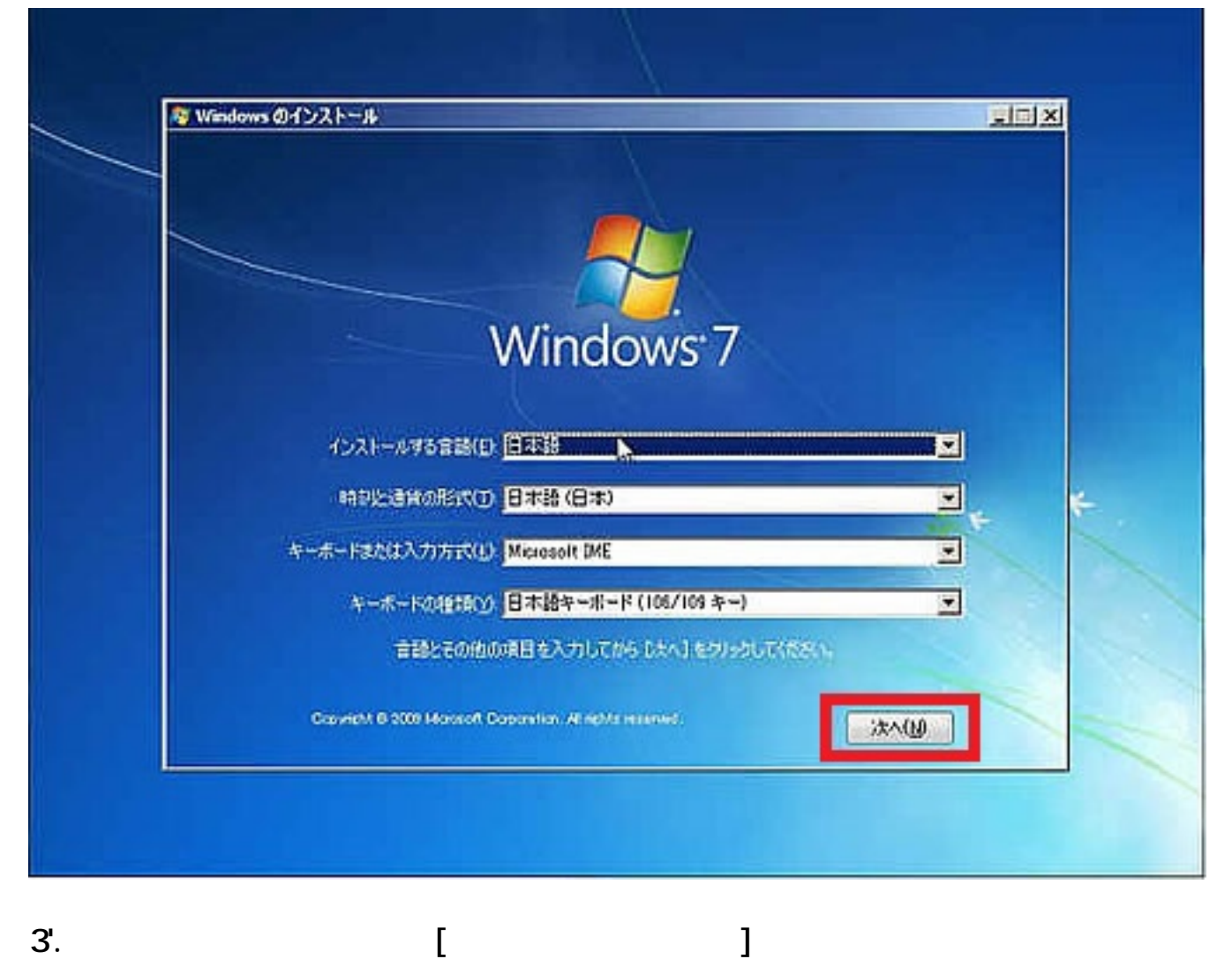

## Windows ( **Windows**

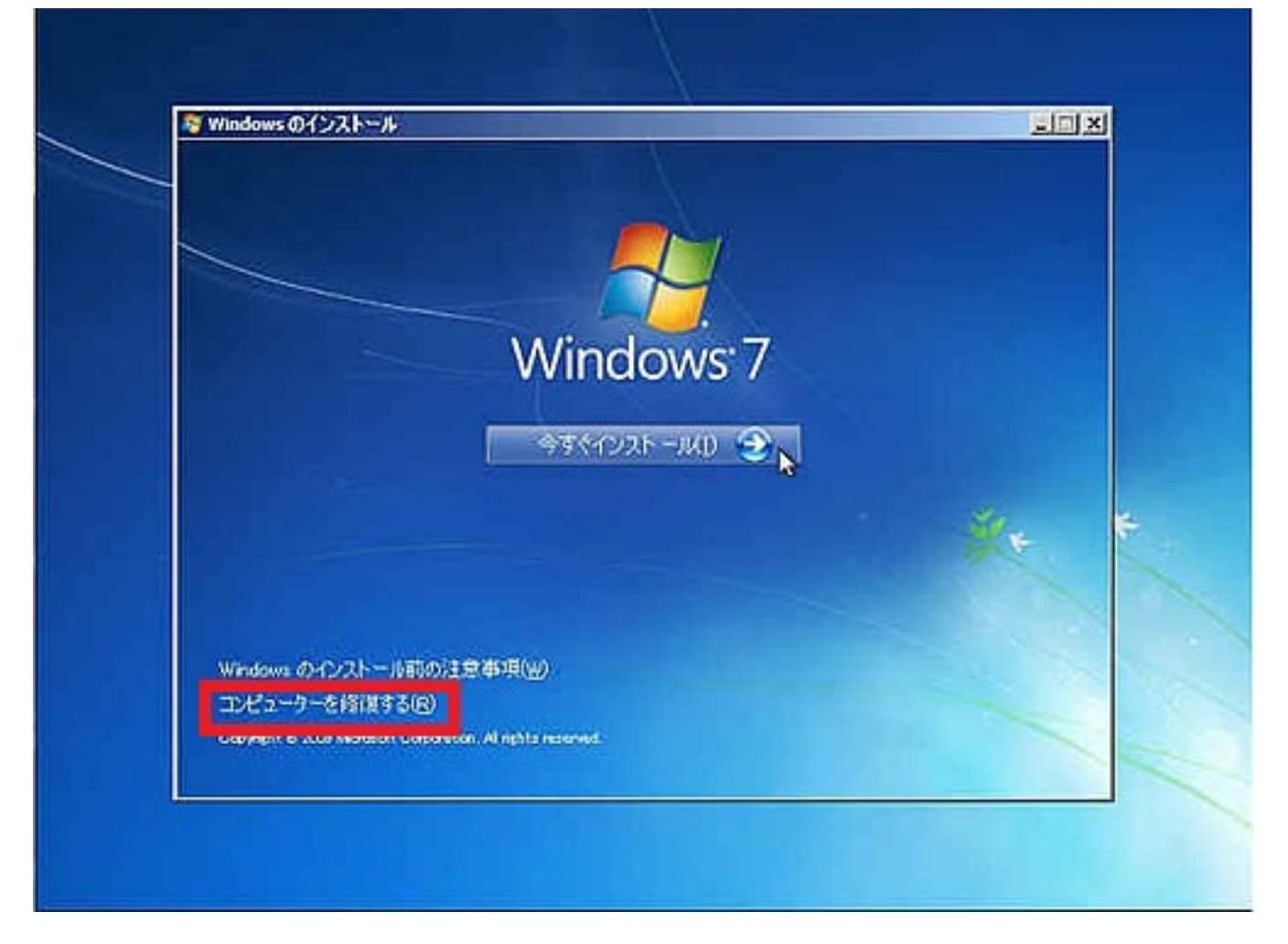

**4'. 修復するオペレーティング システムを選択。**

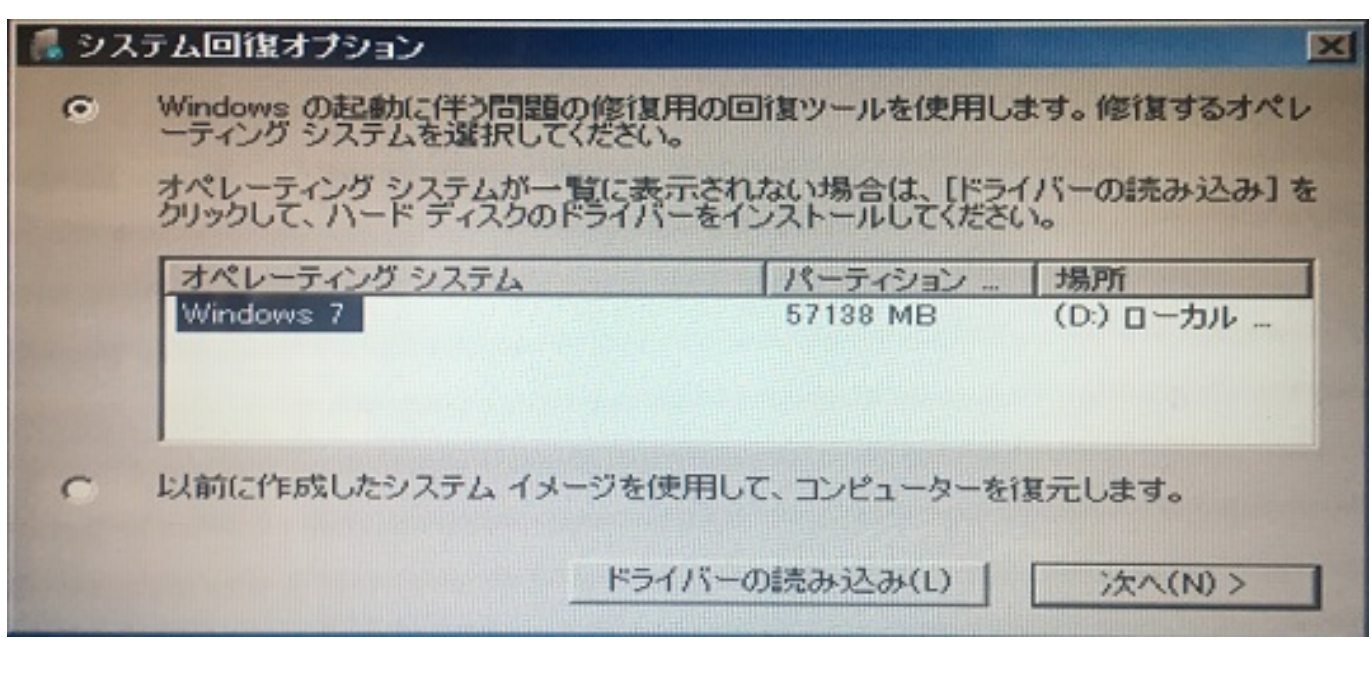

 $[$  and  $[$  and  $]$  and  $[$  and  $]$  and  $[$  and  $]$  and  $[$  and  $]$  and  $[$  and  $]$  and  $[$  and  $]$  and  $[$  and  $]$  and  $[$  and  $]$  and  $[$  and  $]$  and  $[$  and  $]$  and  $[$  and  $]$  and  $[$  and  $]$  and  $[$  and  $]$  and  $[$  a

**5. [システム回復オプション]メニュー画面が表示されます。**

 $\begin{bmatrix} 1 & 1 & 1 \\ 0 & 4 & 6 \end{bmatrix}$ **(c) 2022 Tsukumo Support <ttc-t@tsukumo.co.jp> | 2022-08-18 04:58**

[URL: https://faq.tsukumo.co.jp//index.php?action=artikel&cat=86&id=223&artlang=ja](https://faq.tsukumo.co.jp//index.php?action=artikel&cat=86&id=223&artlang=ja)

## Windows ( **Windows**

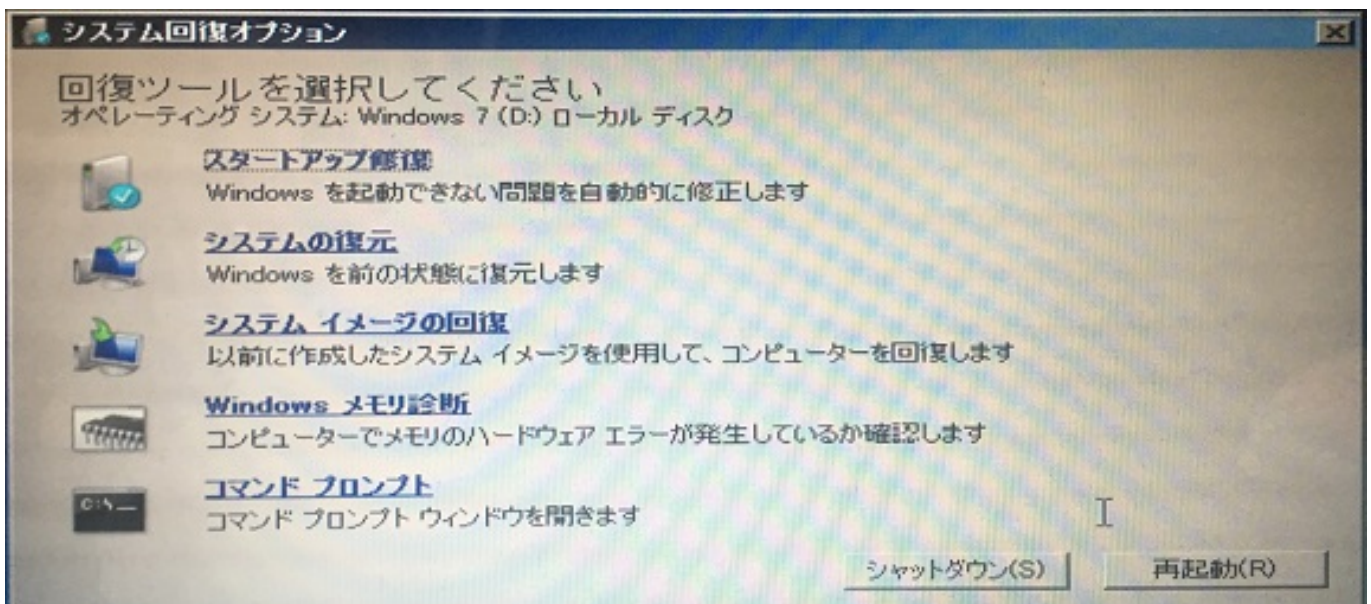

**6. スタートアップ修復処理が開始されます。**

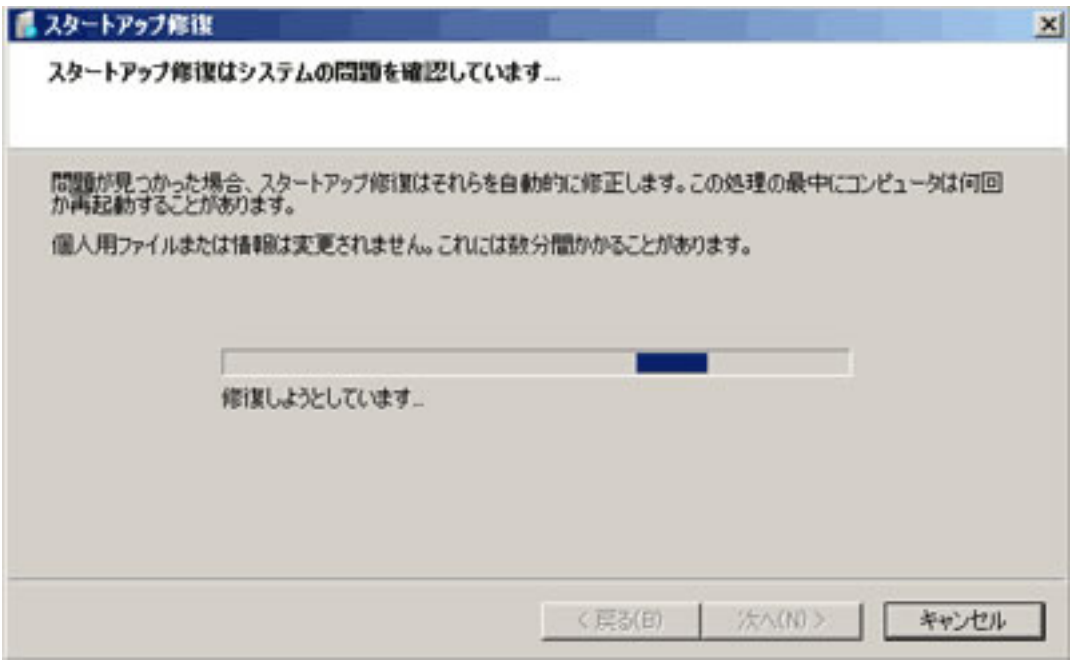

**7. 修復処理が完了したら、「完了」をクリックして、再起動を行います。**

Windows

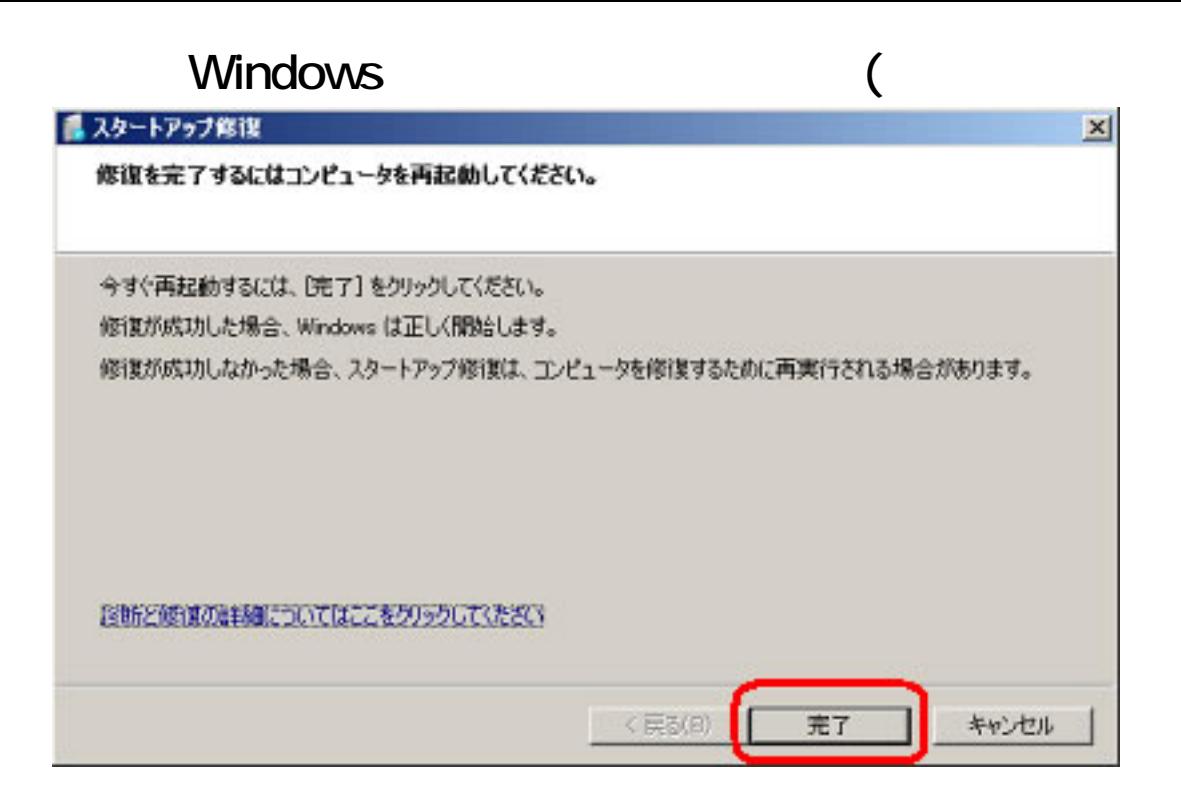

ID: #1222

: k.kogawa

 $: 2016 - 10 - 1819.08$